# College of Arts<br>and Sciences -**PPE**

### **Texas A&M International University PPE 7-Step Workflow**

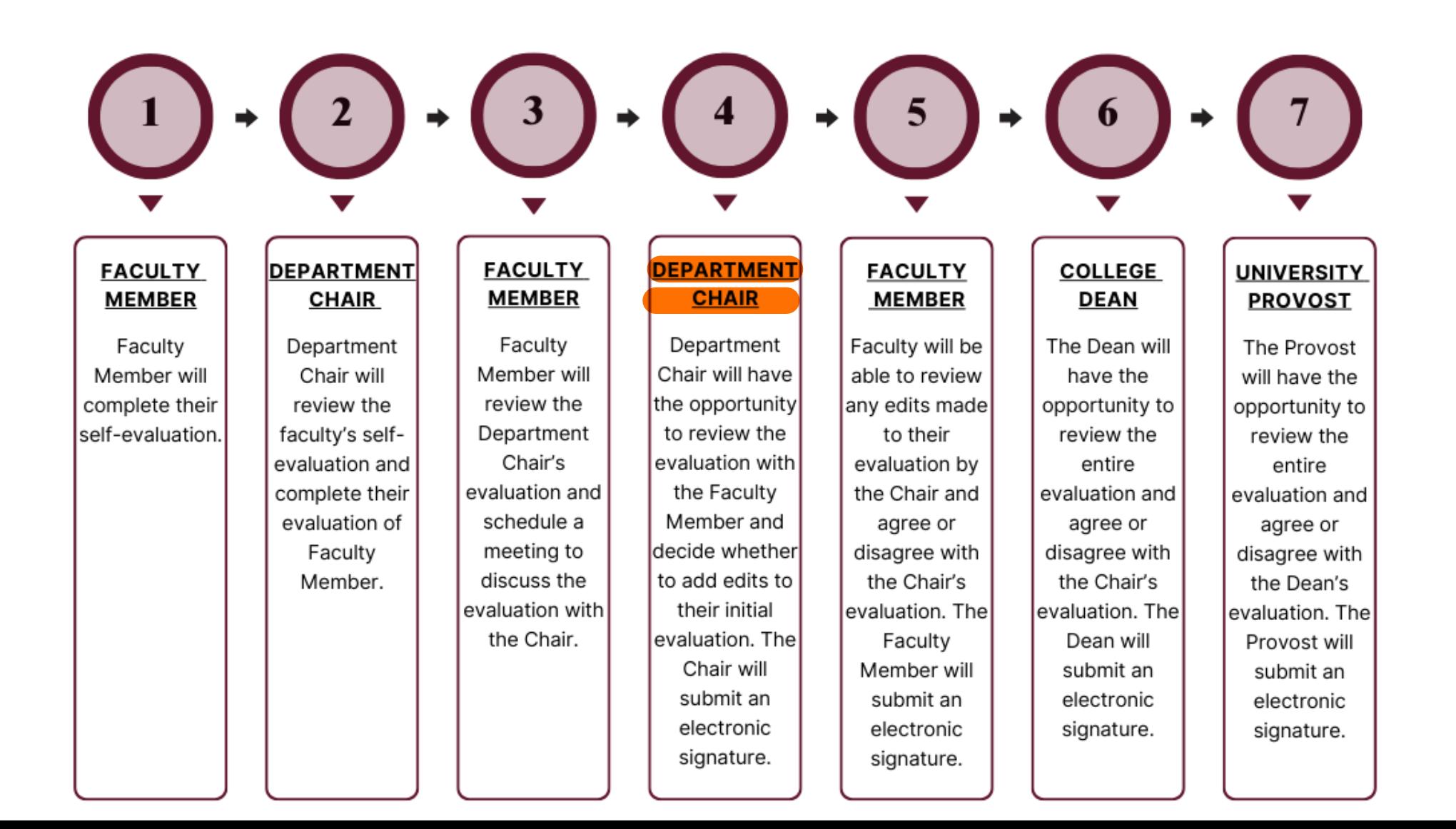

### Logging into AEFIS

Website: https://tamiu.aefis.net

Make sure and have Duo Connect to login.

Login with your TAMIU **Credentials** 

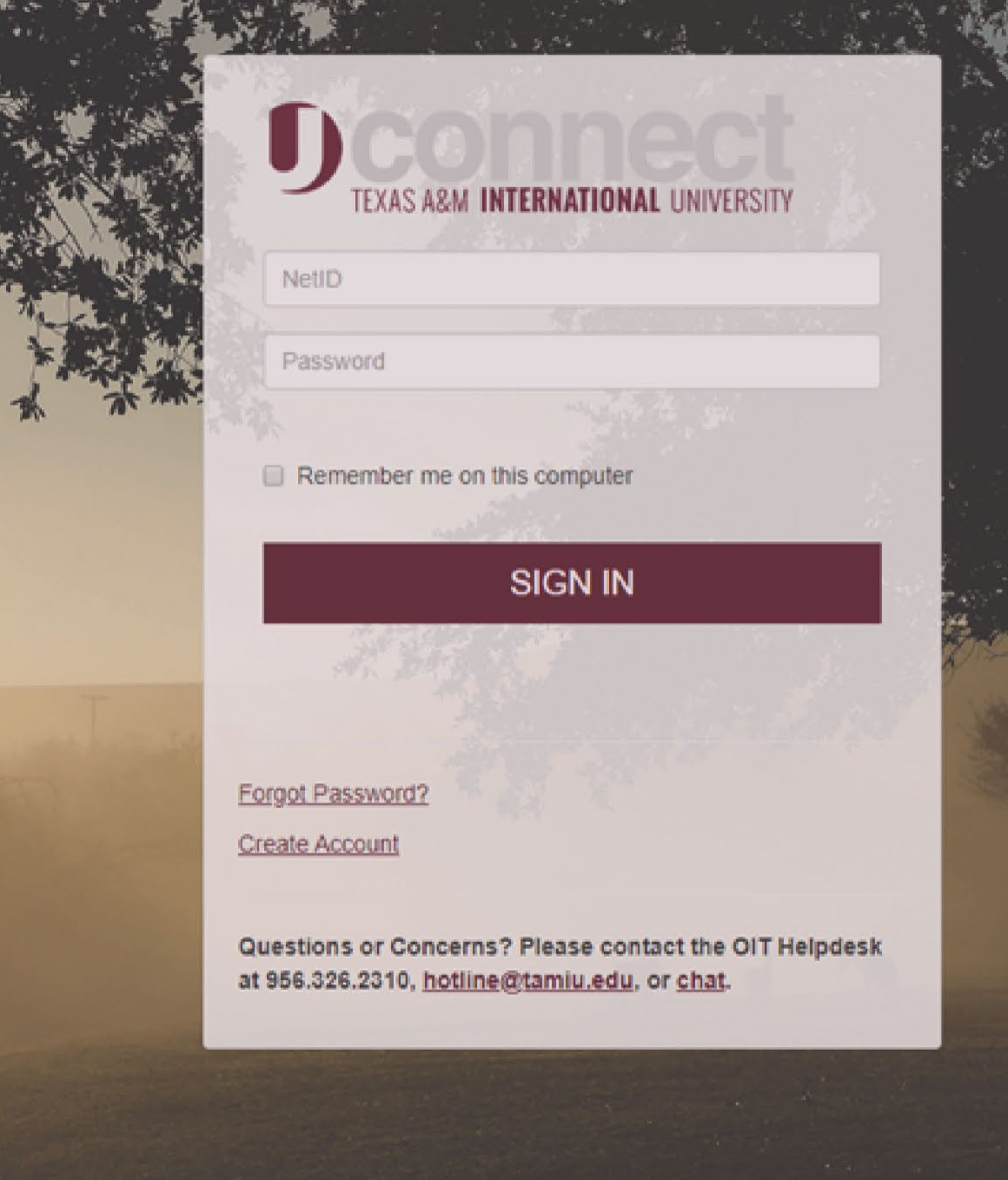

### OR Log in through Uconnect

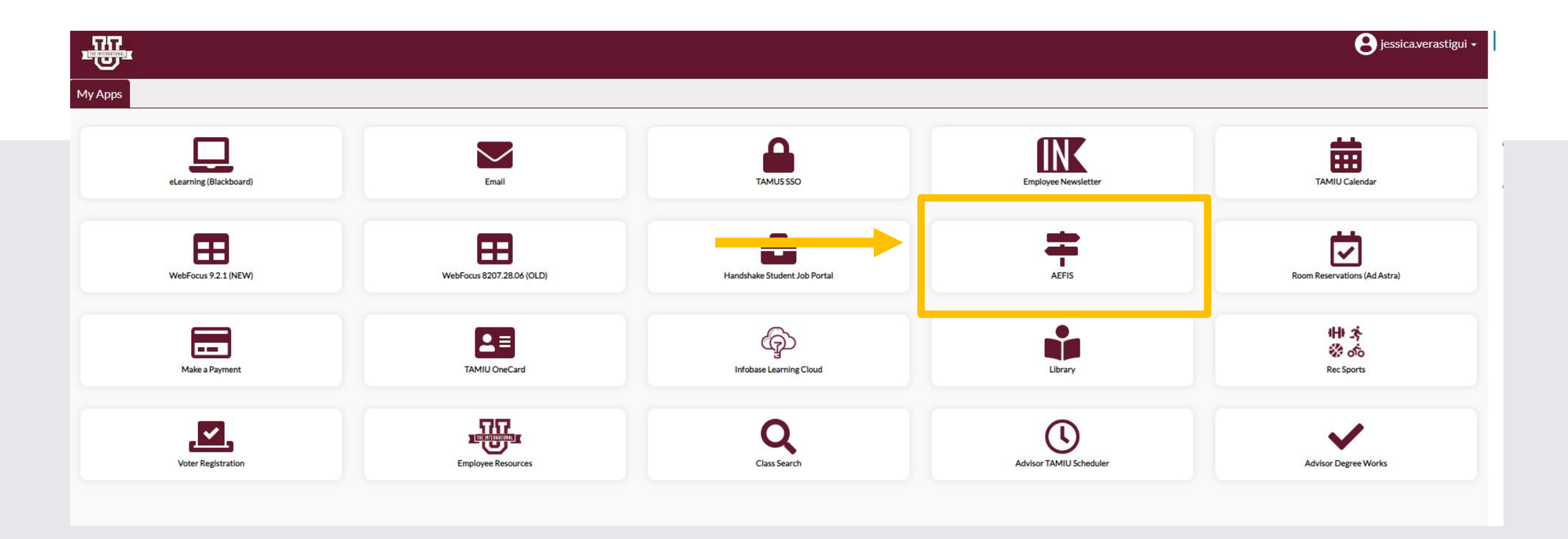

## AEFIS Homepage

# Department Chair Review with Faculty Member – Step 4

## Click on the Pencil

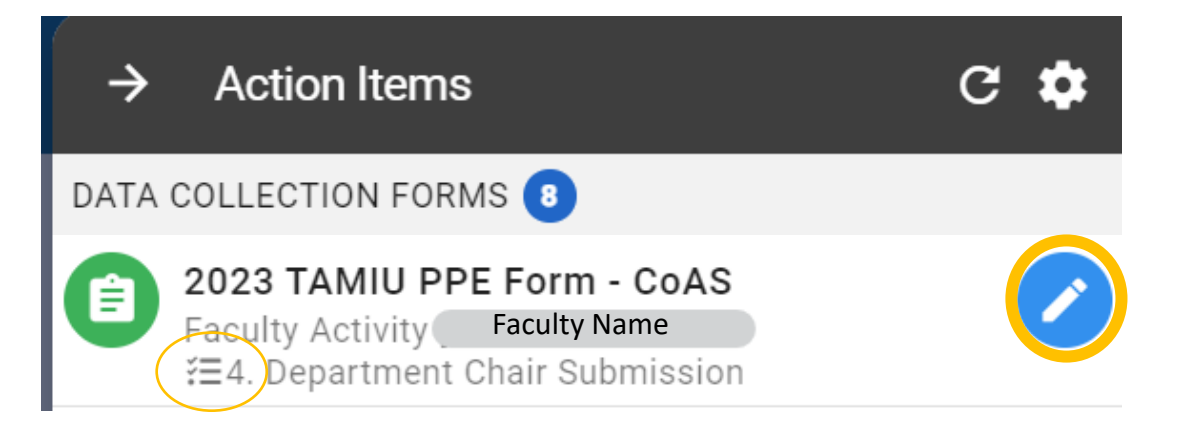

During this step, the faculty member will meet with the Department Chair to review their evaluation together.

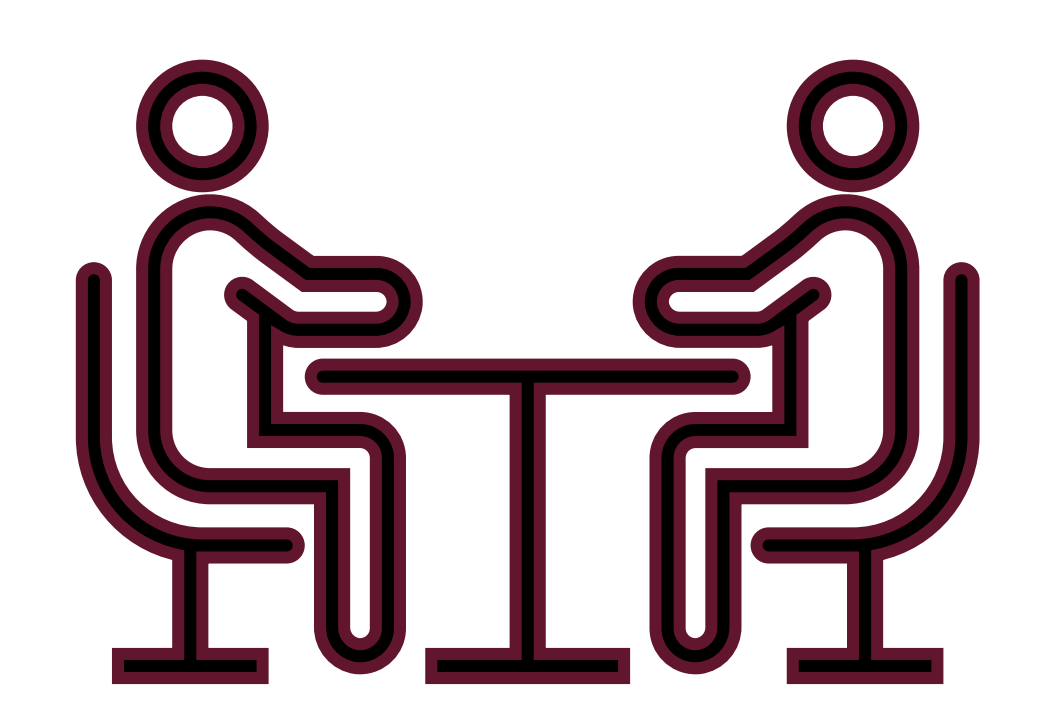

### Need to make changes during/after the meeting?

#### 2023 TAMIU PPE Form - CoAS

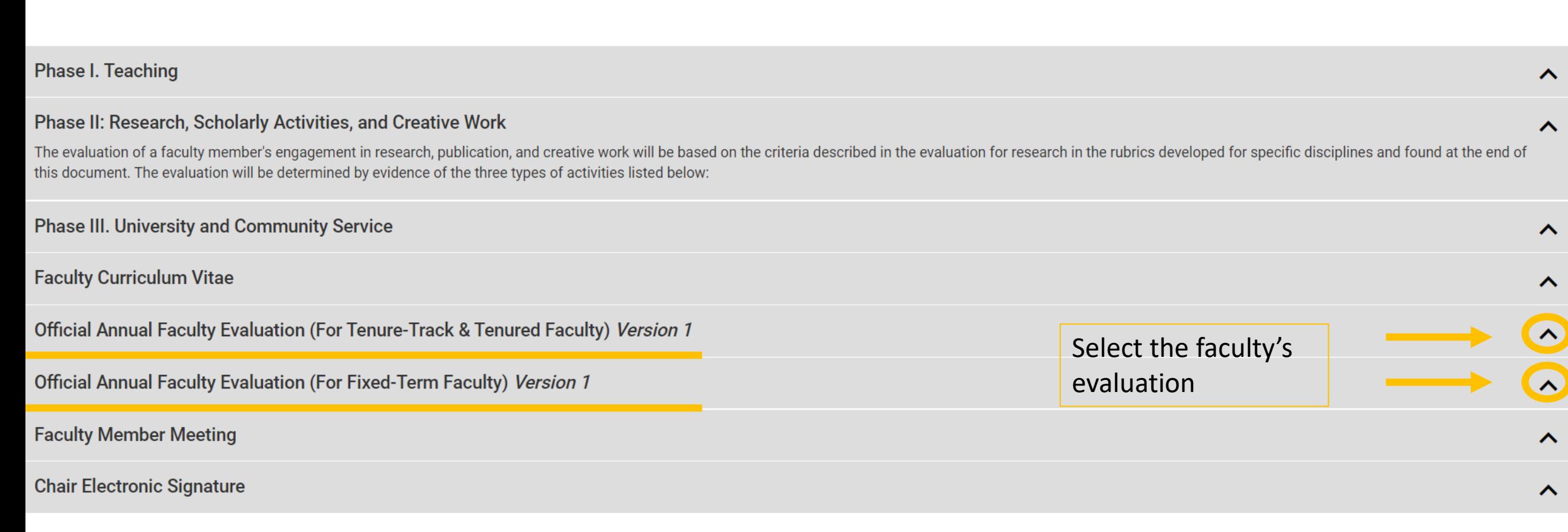

또

挂

 $\bigcirc$ 

EXPORT -

**EXIT FORM** 

#### Update your responses:

If you are going to change your response, please state which comment is your updated response.

(E.g. "New edits: After reviewing with the faculty member…)

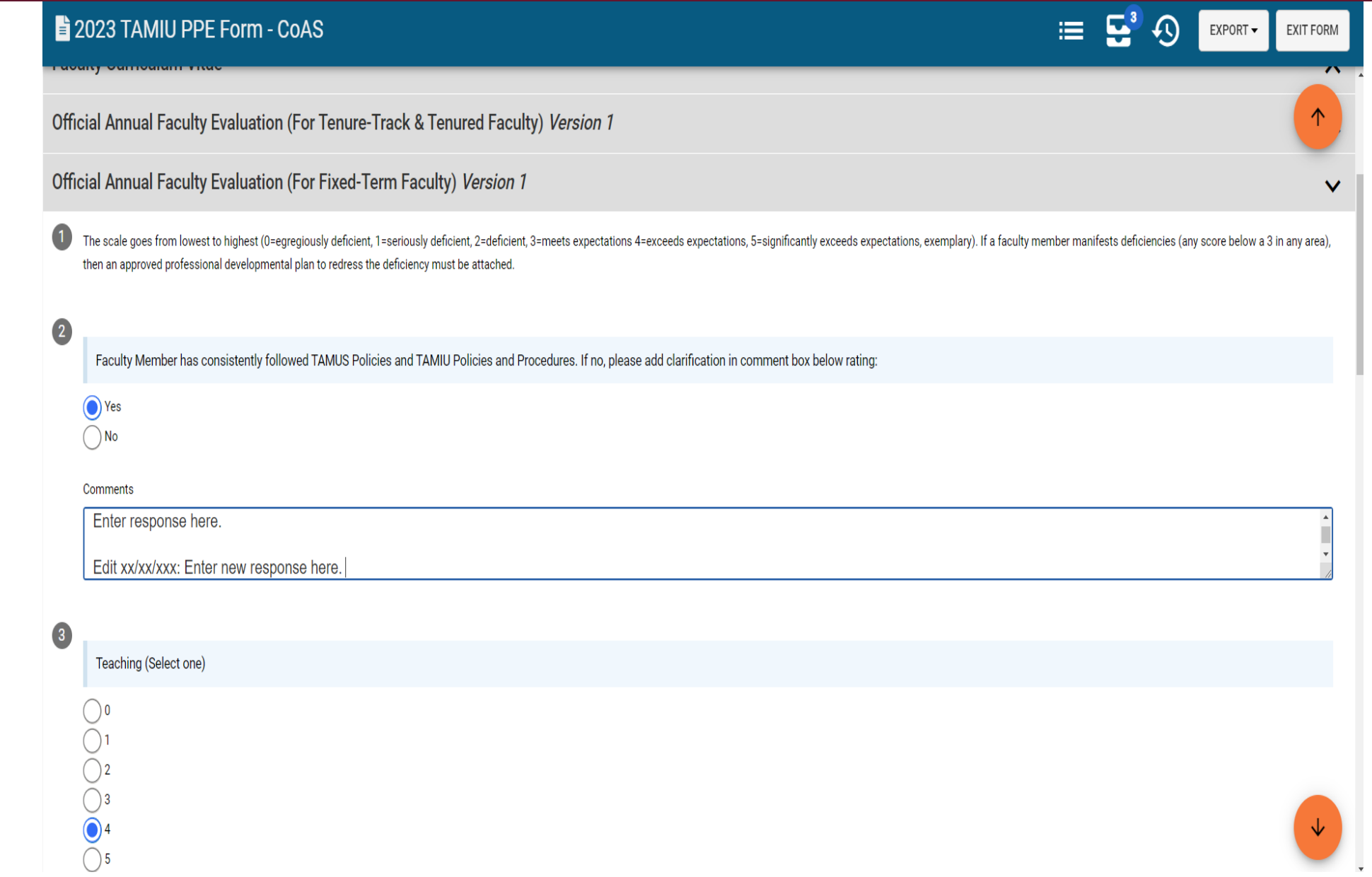

### Chair Electronic Signature

• Once you are done reviewing and editing any responses, you will then click on the arrow to open "Chair Electronic Signature".

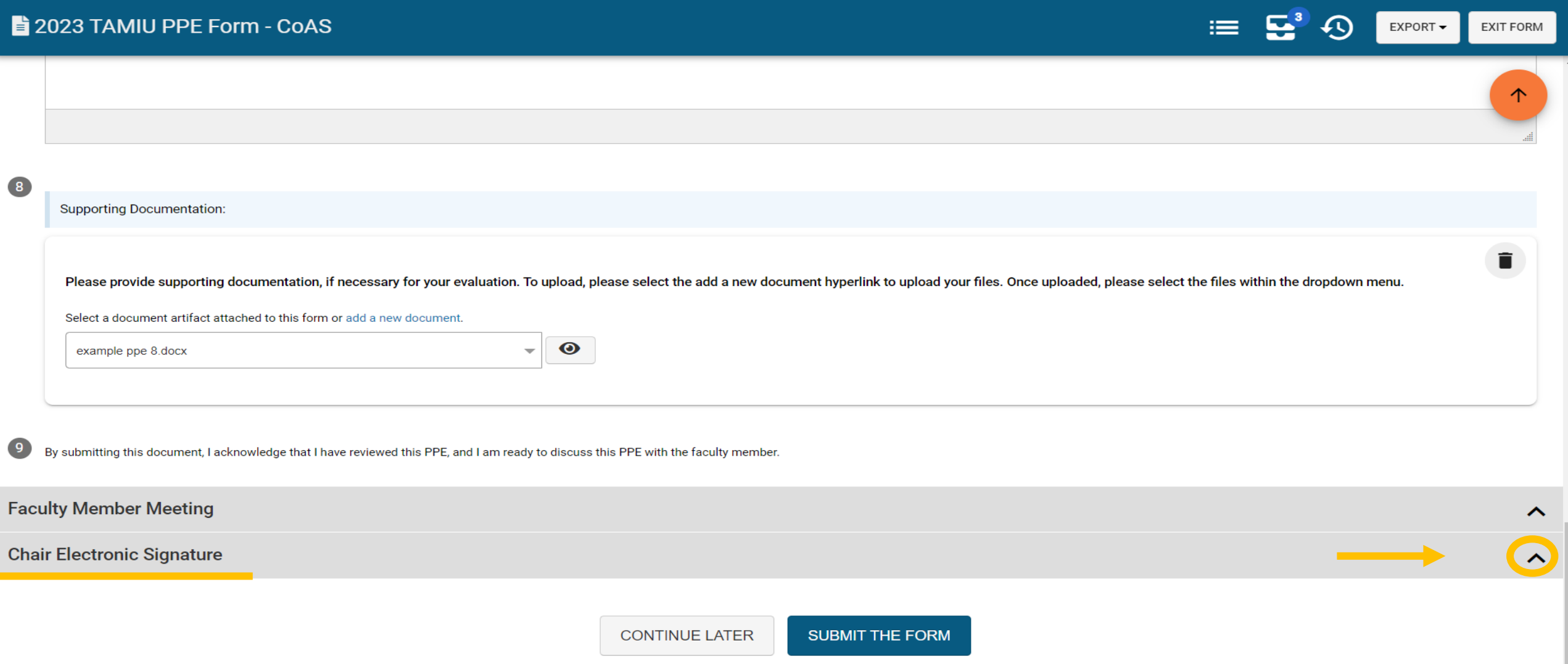

### Chair Electronic Signature

#### 2023 TAMIU PPE Form - CoAS

Ch

 $\overline{\mathbf{1}}$ 

 $\overline{\mathbf{2}}$ 

 $\ast$ 

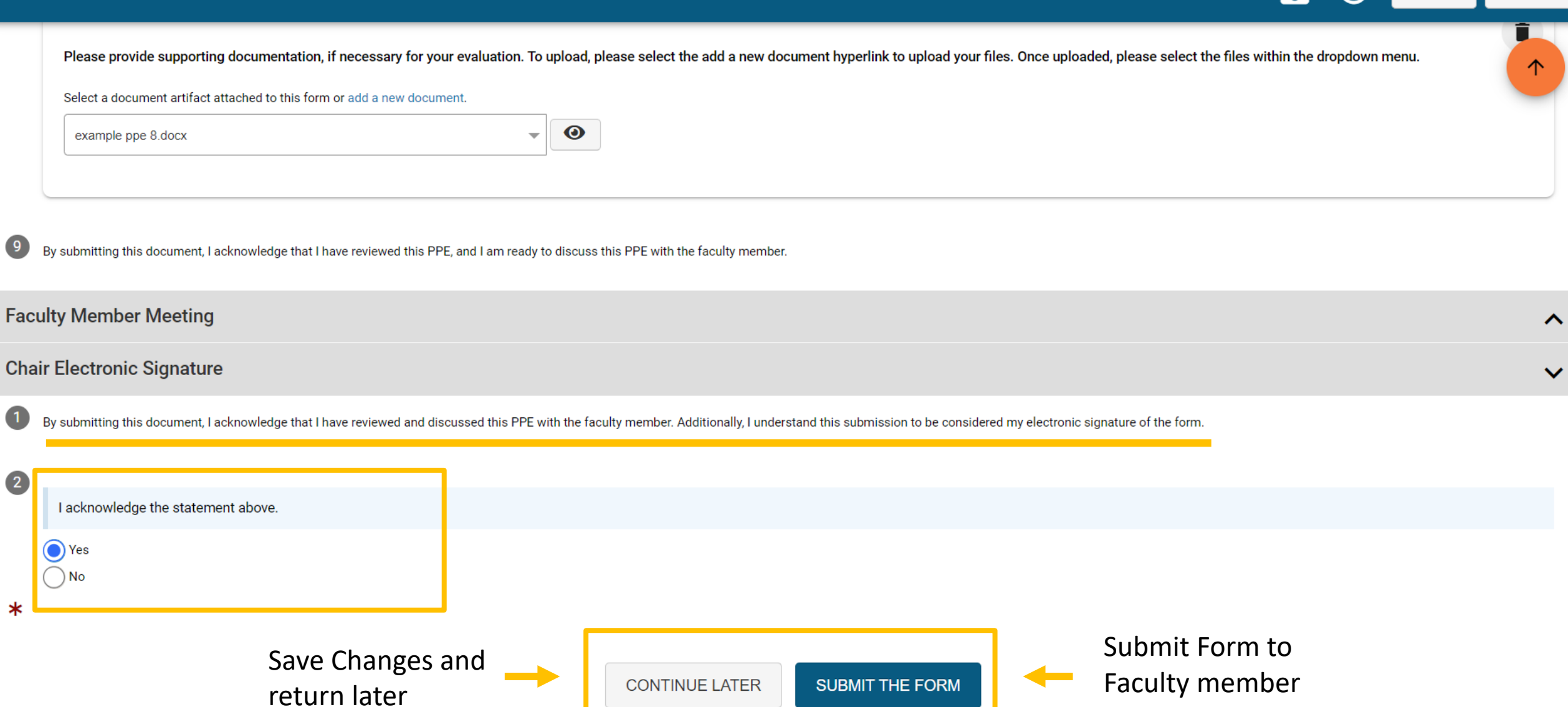

 $\equiv$   $\mathbf{F}^3$   $\Omega$ 

 $EXPORT \rightarrow$  EXIT FORM

### **Submit the Form**

#### 2023 TAMIU PPE Form - CoAS

 $\left(2\right)$ 

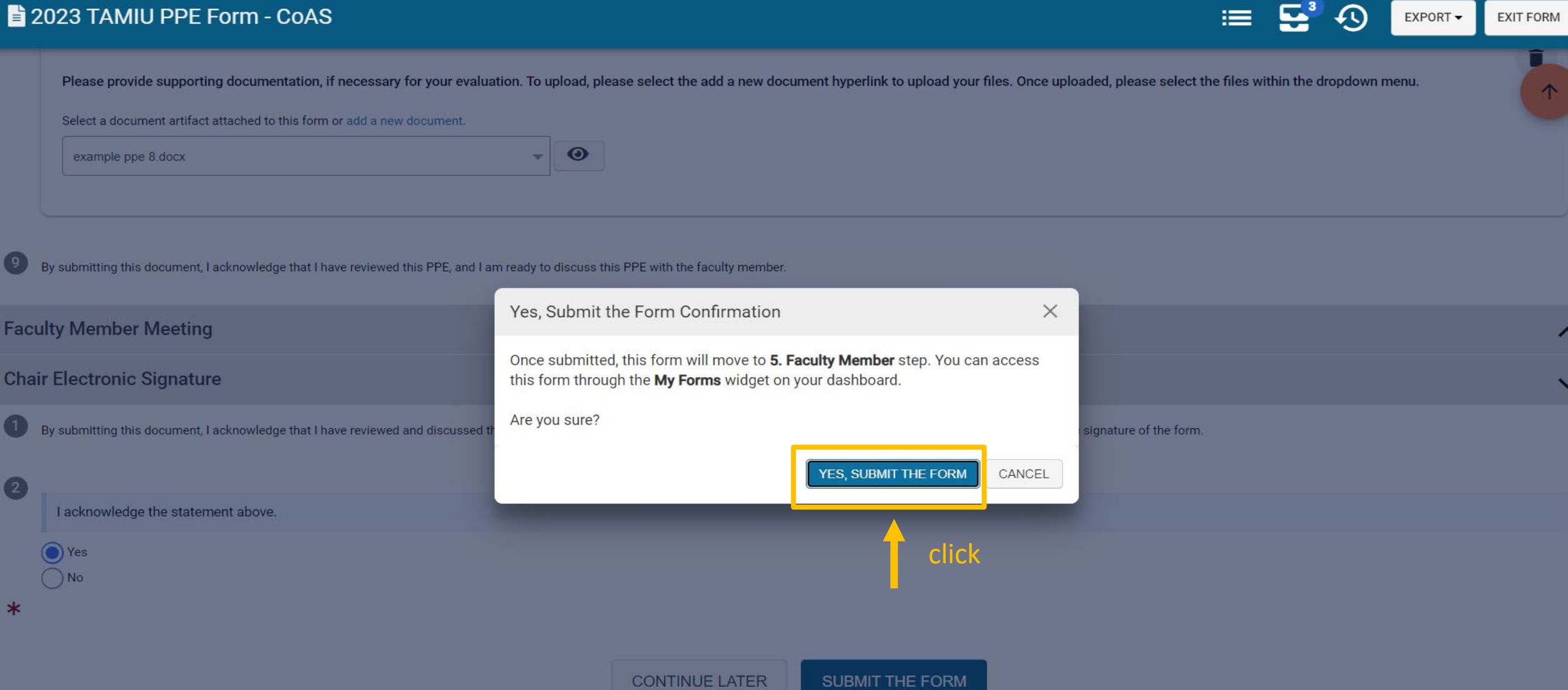

# Extra AEFIS PPE Tips

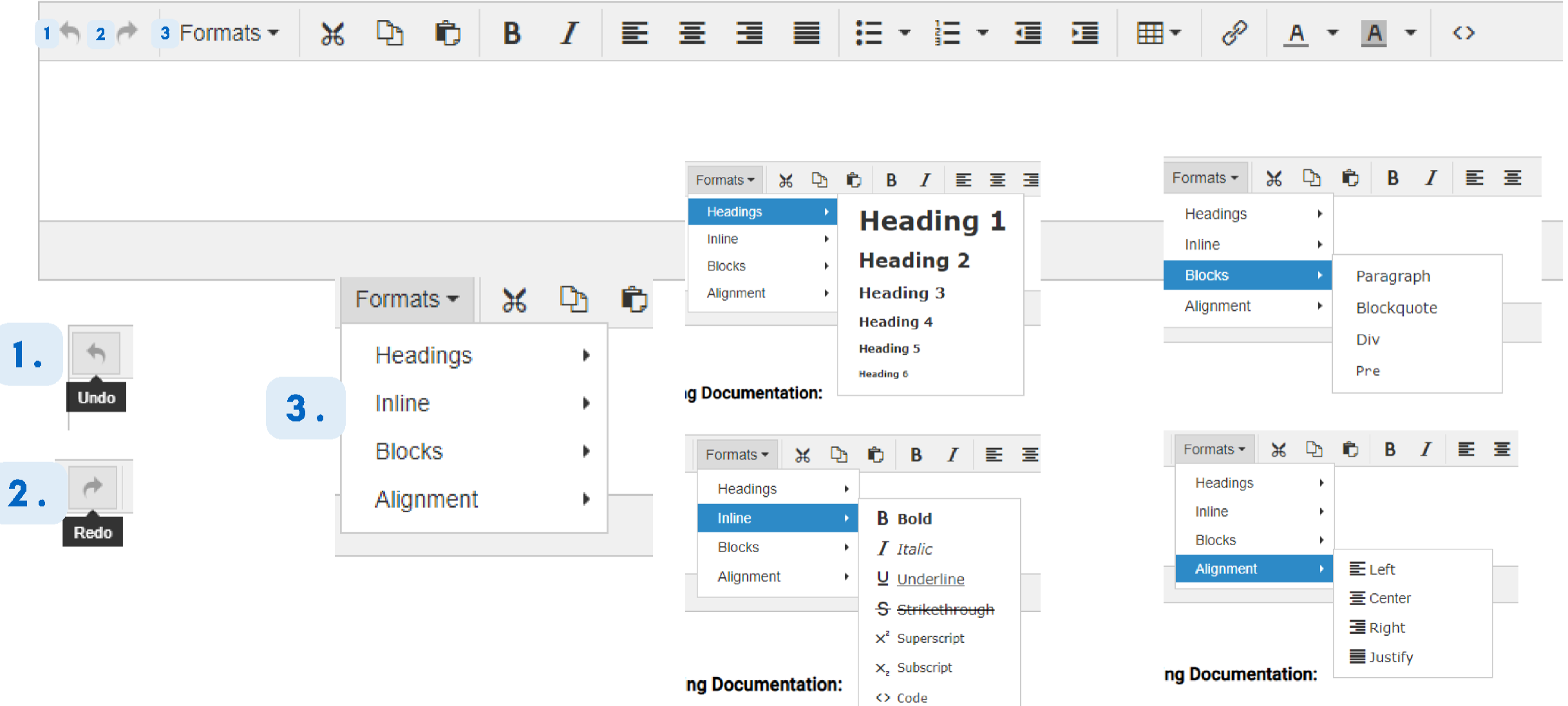

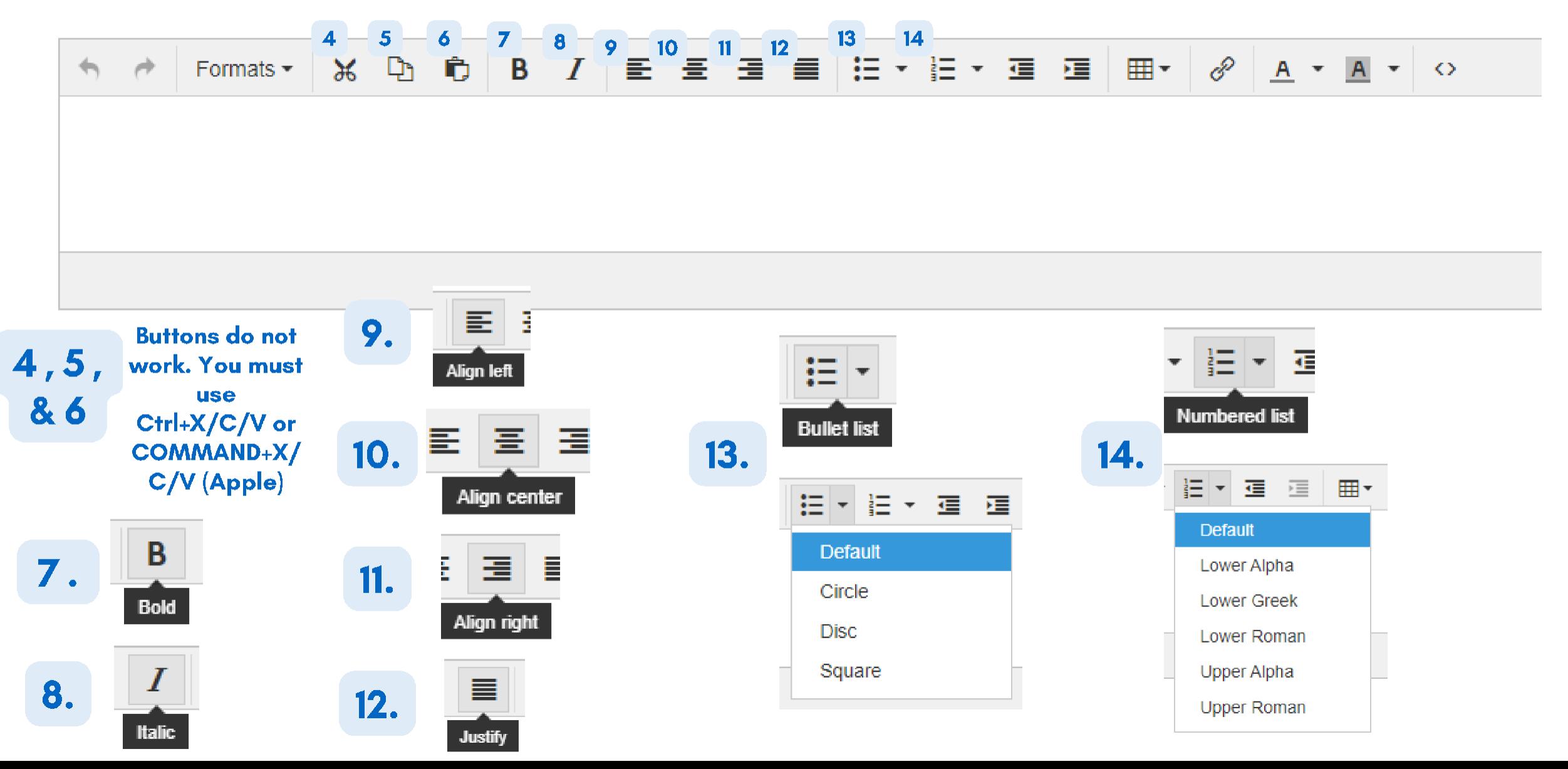

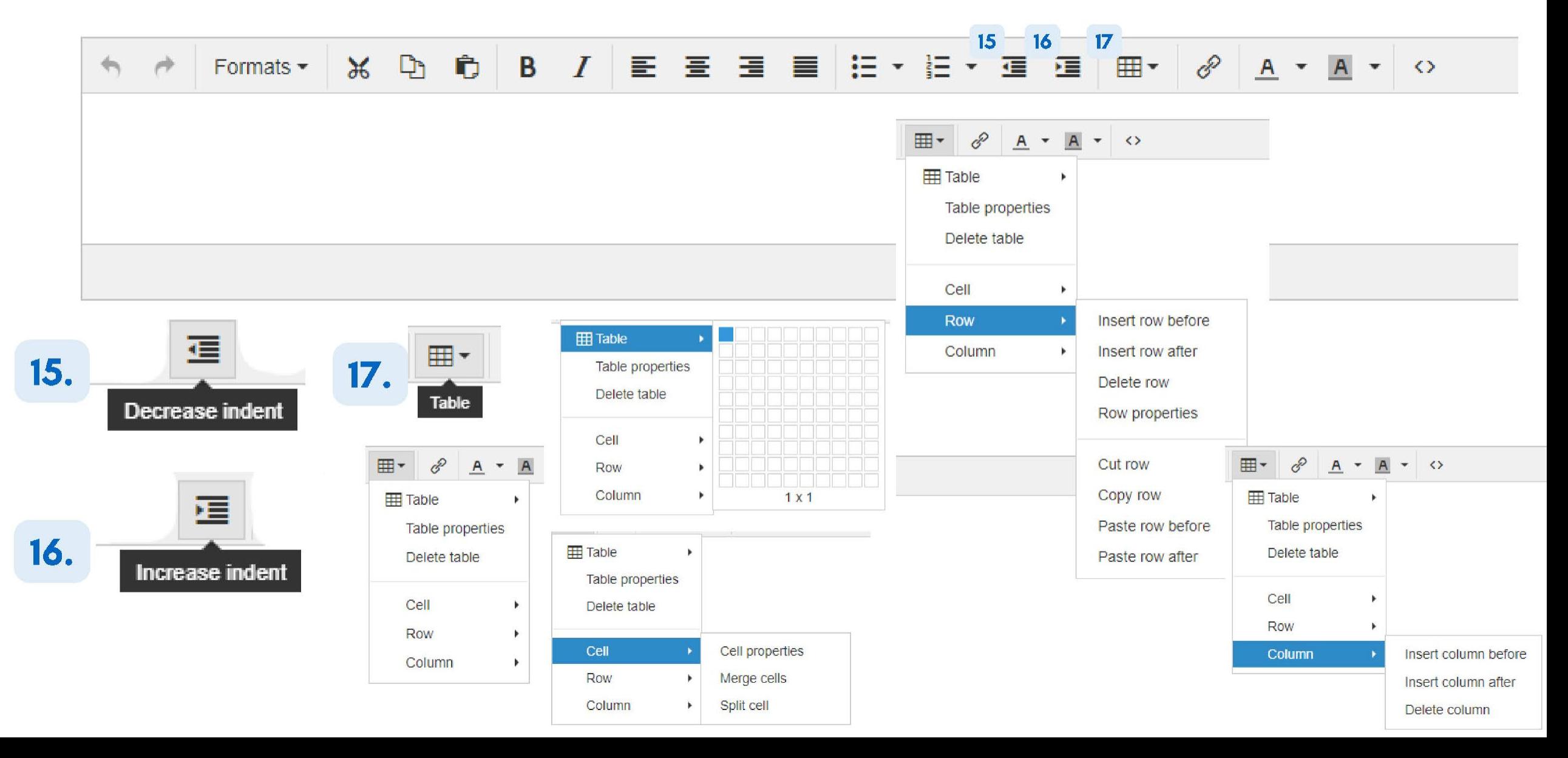

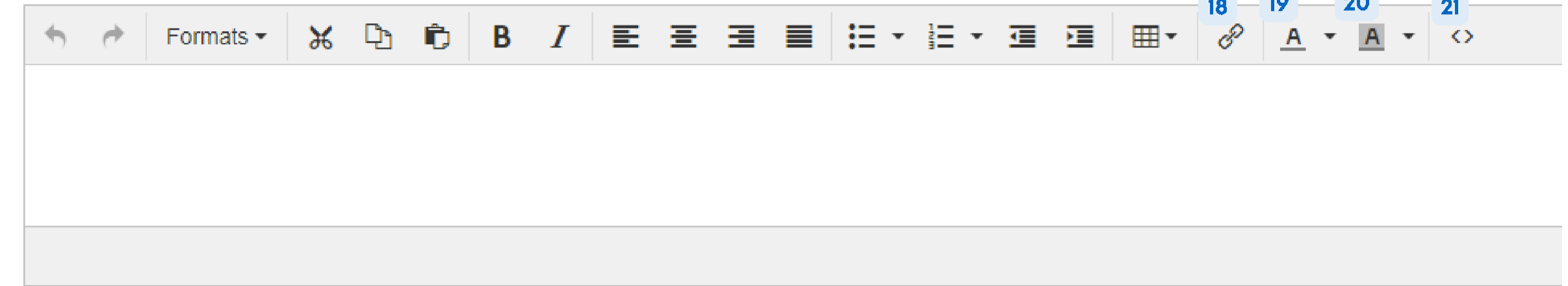

*College College College* 

 $\mathcal{L}_{\text{max}}$ 

 $\sim$ 

 $\mathcal{L}(\mathcal{L})$ 

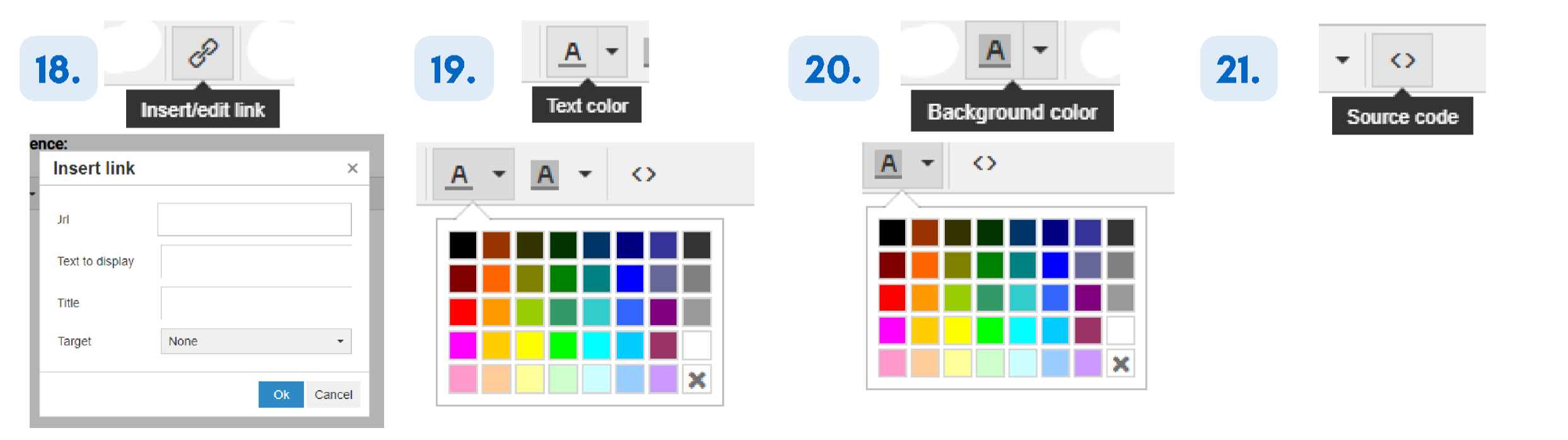

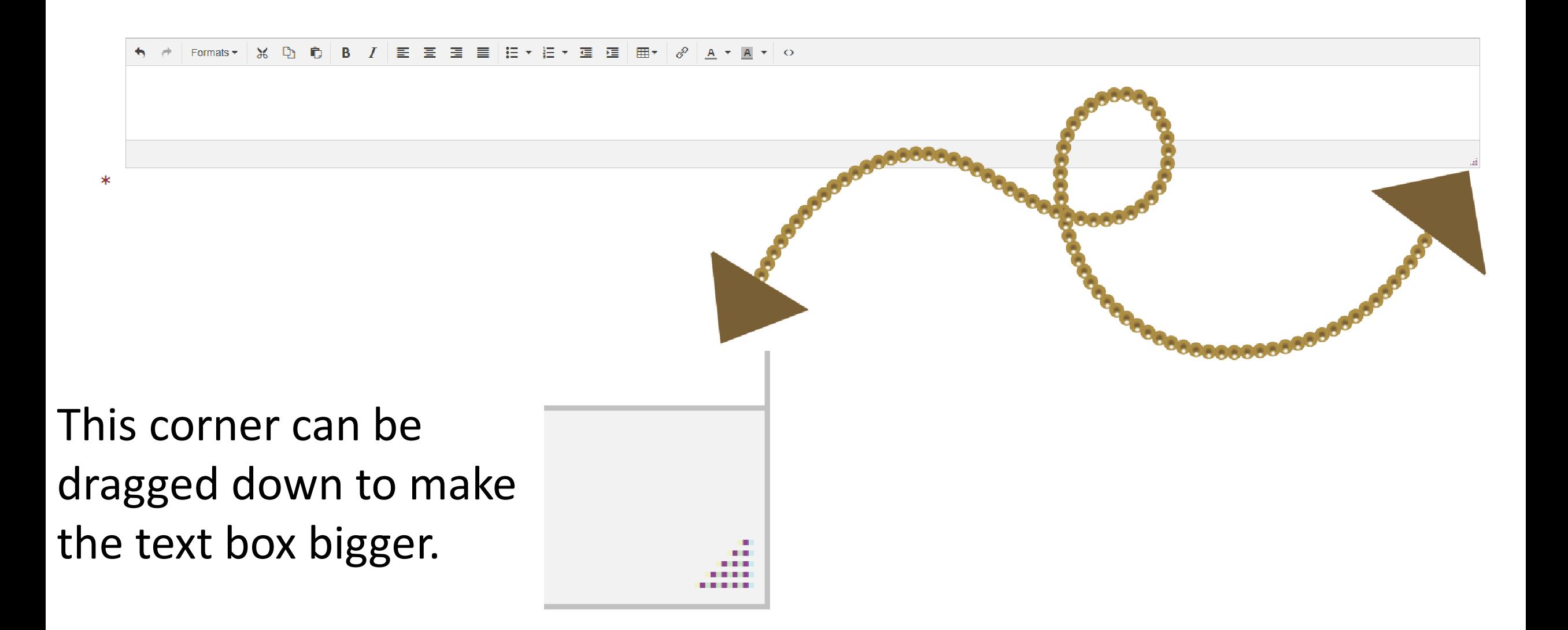

### Uploading your Supporting Documentation

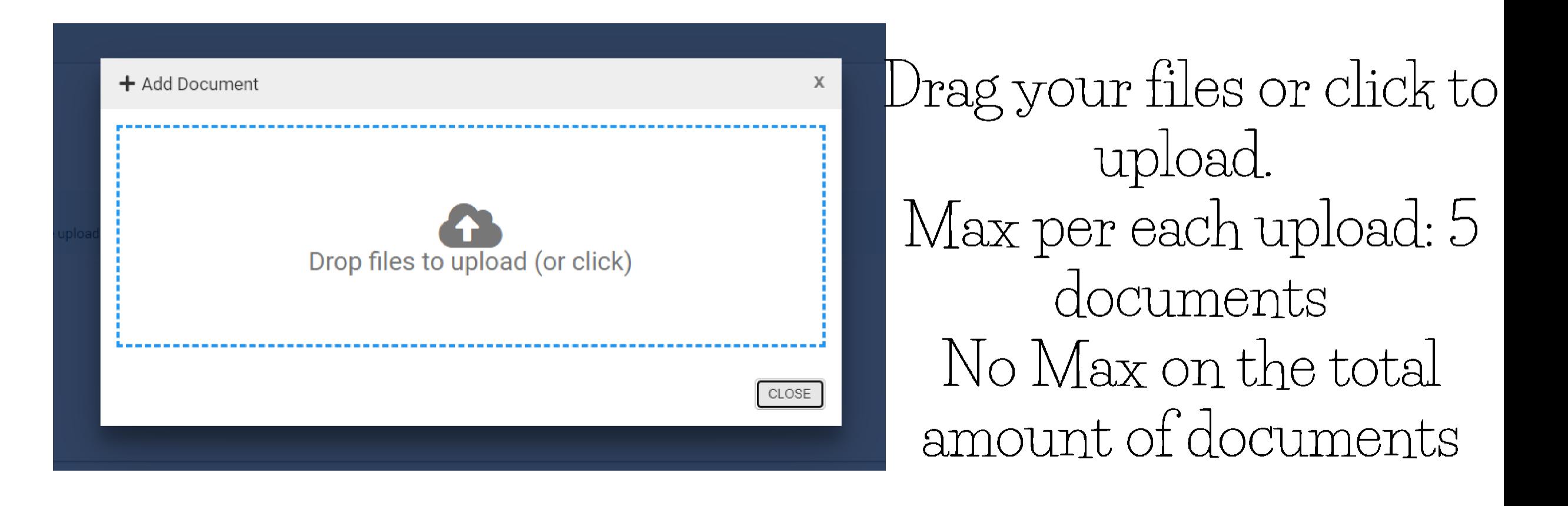

### Uploading your Supporting Documentation

Select a document artifact attached to this form or add a new document.

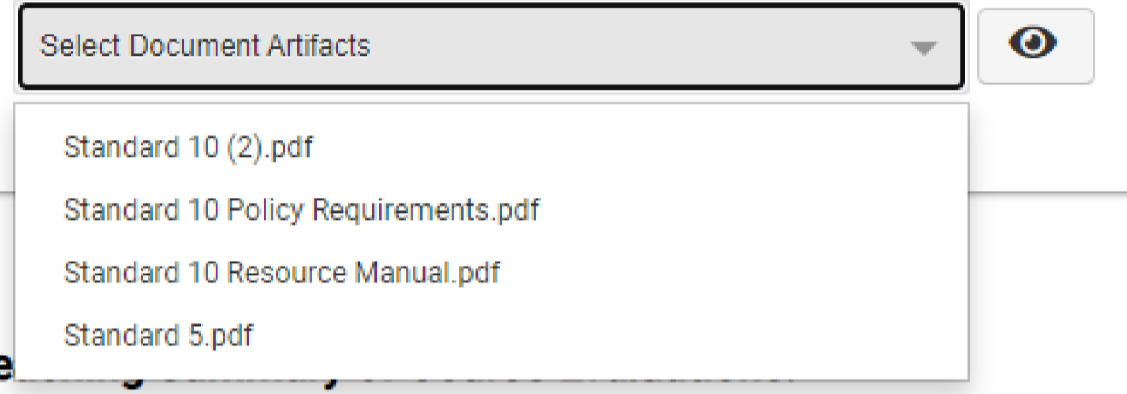

2. The checkmarks mean you have selected the document to appear for your superiors

1. Once uploaded, please select the files needed within the dropdown menu.

**Supporting Documentation:** 

Select a document artifact attached to this form or add a new document.

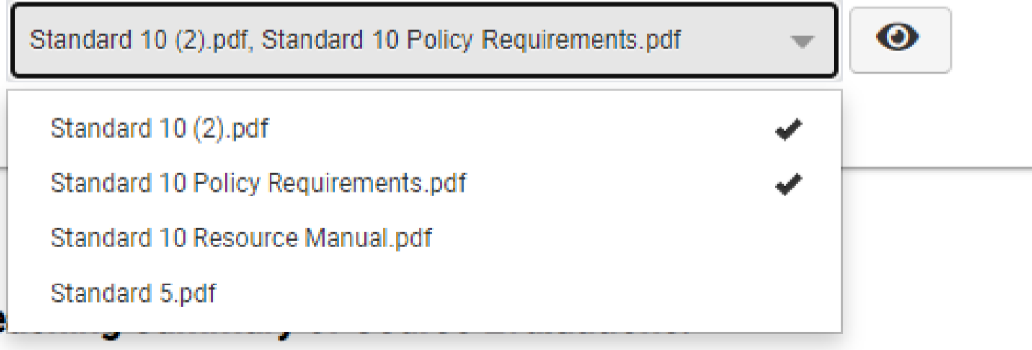

### Uploading your Supporting Documentation

**Supporting Documentation:** 

Select a document artifact attached to this form or add a new document.

Standard 10 (2).pdf, Standard 10 Policy Requirements.pdf

 $\bullet$ 

3. You can view your documents by pressing the eye image

4. Click the eye image of the document you want to see

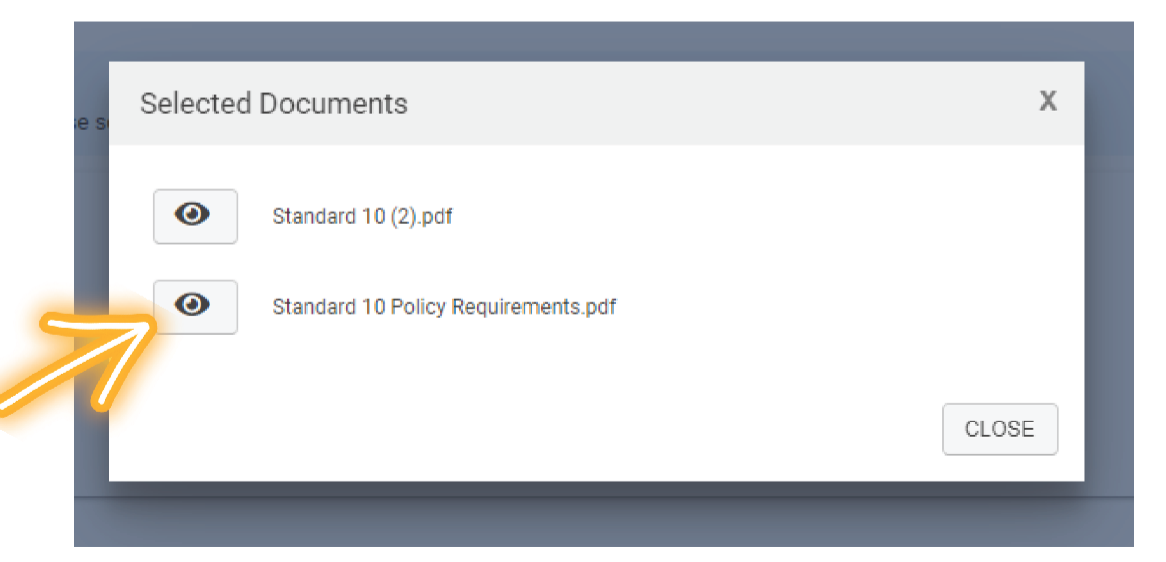

### Deleting your Supporting Documentation

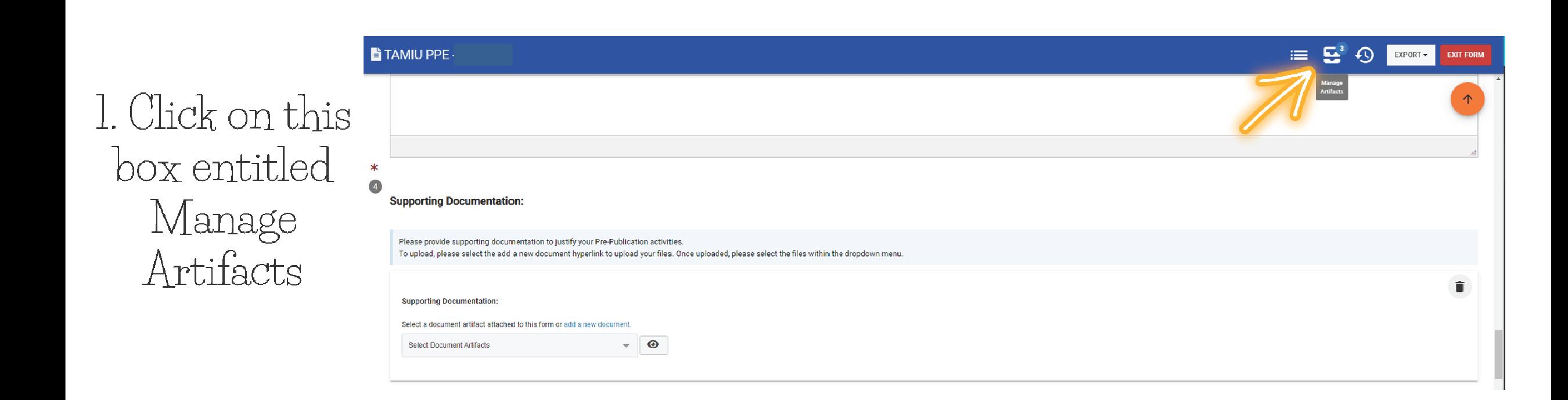

### Deleting your Supporting Documentation

![](_page_23_Picture_23.jpeg)

2. Find the

Documents Area

3. Locate the document you wish to delete. and hover your mouse over the blue button.

### Deleting your Supporting Documentation

![](_page_24_Figure_1.jpeg)

![](_page_24_Picture_2.jpeg)

5. This text will pop up asking if you're sure you want to delete. Go ahead and click delete

# Thank you!